Une mise à jour de Windows 10 s'est mal déroulée ; vous n'avez plus accès à toutes les fonctions et vous désirez rétrograder vers une version précédente. Voici la marche à suivre.

1. appuyez simultanément sur les touches « **CTRL ALT DEL »** pour ouvrir la boîte de dialogue « Sécurité de Windows »,

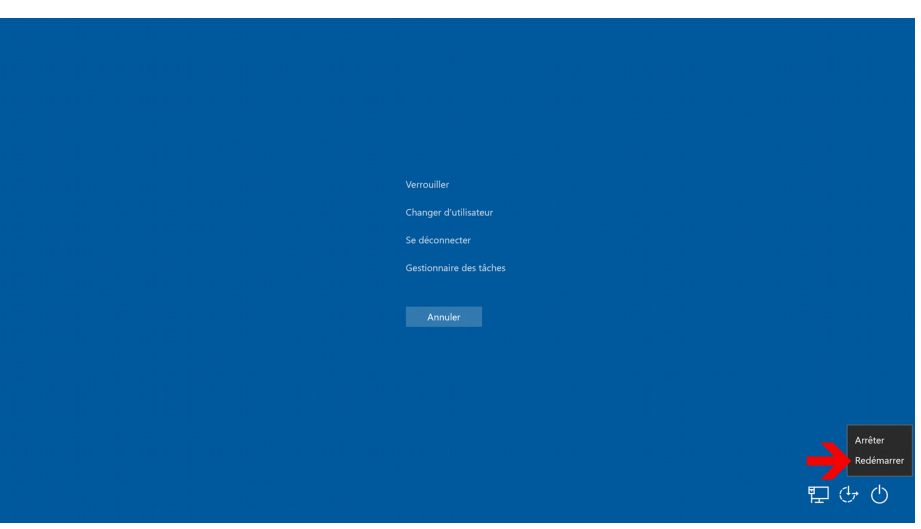

- 2. Cliquez ensuite sur le bouton « *Marche/Arrêt »* puis, **tout en restant appuyé sur la touche Shift (Majuscule)** ⇑, cliquez sur « *Redémarrer »*
- 3. Sur l'écran suivant, cliquez sur « *Dépannage* »

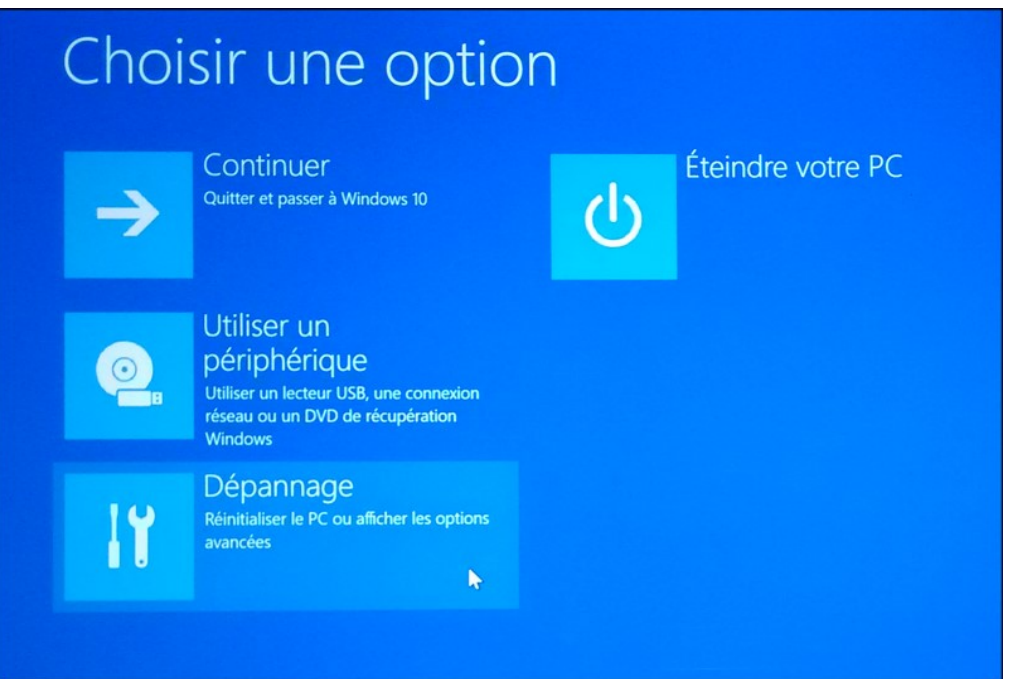

4. Ne pas choisir « *Réinitialiser* », cliquez sur « *Options avancées* »

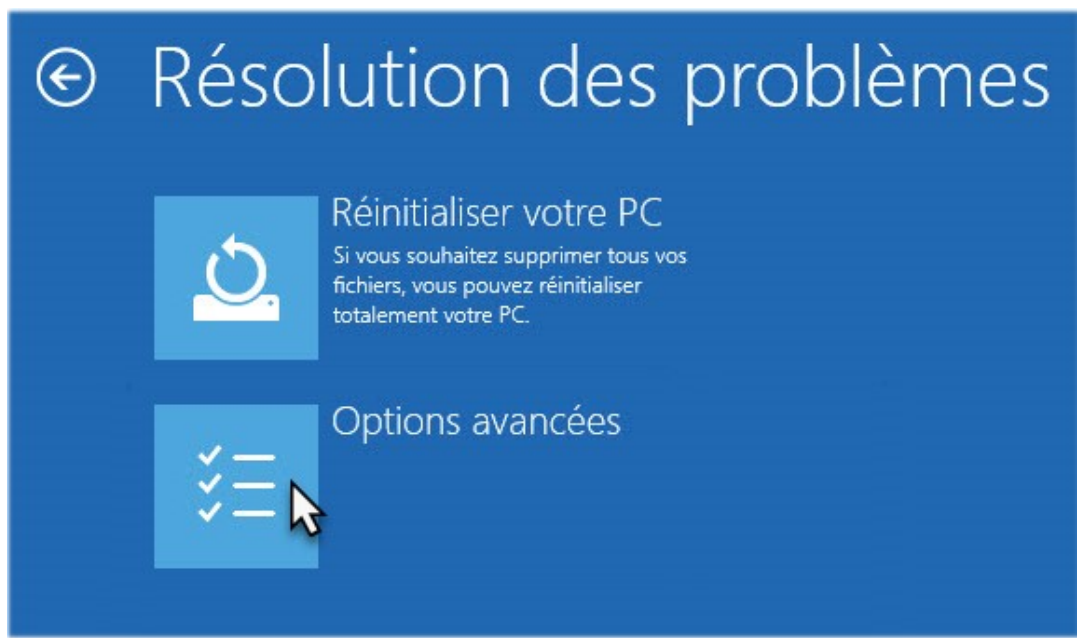

5. Écran suivant : cliquez sur « *Rétrograder vers la version précédente* »

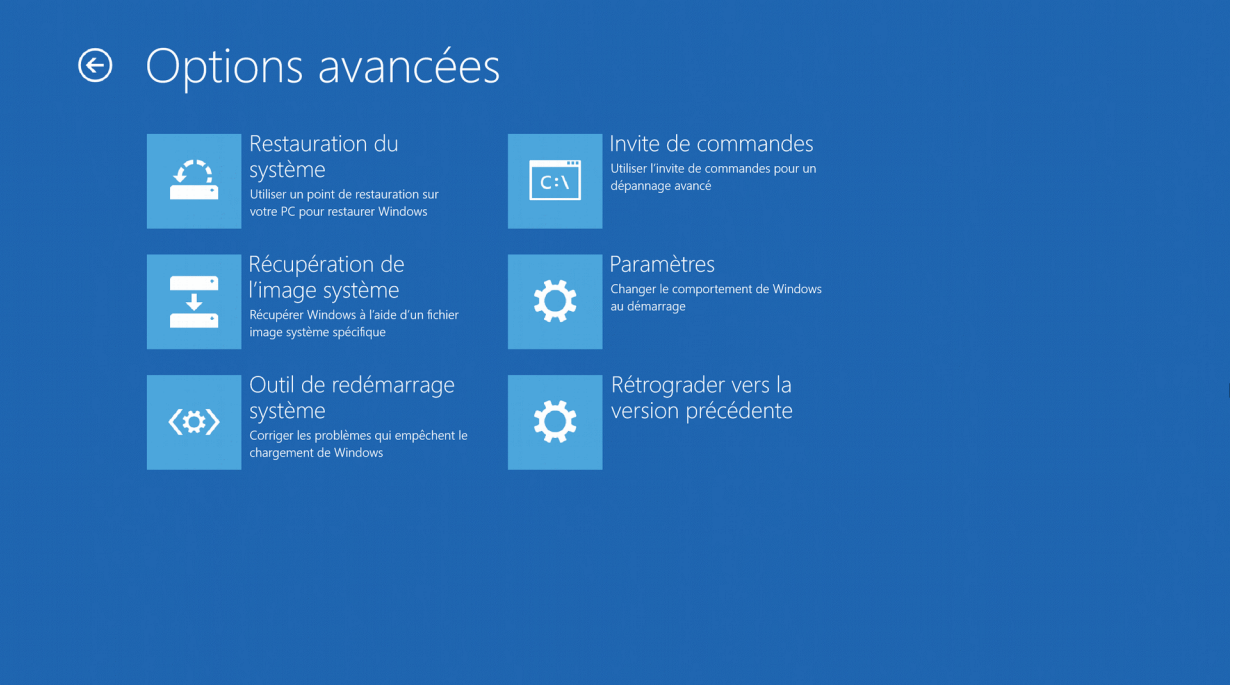

6. Écran suivant : « *Êtes-vous sûr de vouloir rétrograder vers la version précédente ?* » C'est parti !